# **Picture Production**<br> **Picture Production**<br> **Picture Production**<br> **Picture Production**<br> **Picture Production**<br> **Picture Production and Bitmap Conversion**<br> **and Bitmap Conversion**<br> **GDEH0213B73 Te Production<br>P Conversion<br>DEH0213B73**<br><sup>Dalian Good Display Co., Ltd.</sup>

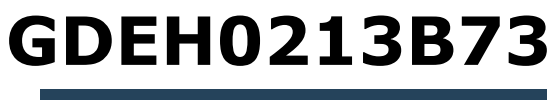

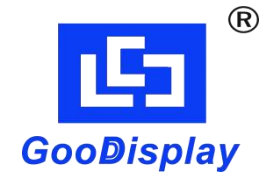

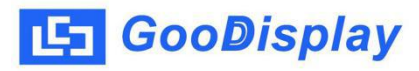

## **Picture Production and Bitmap Conversion<br>
Picture Production and Bitmap Conversion<br>
for<br>
GDEH0213B73 for GDEH0213B73**

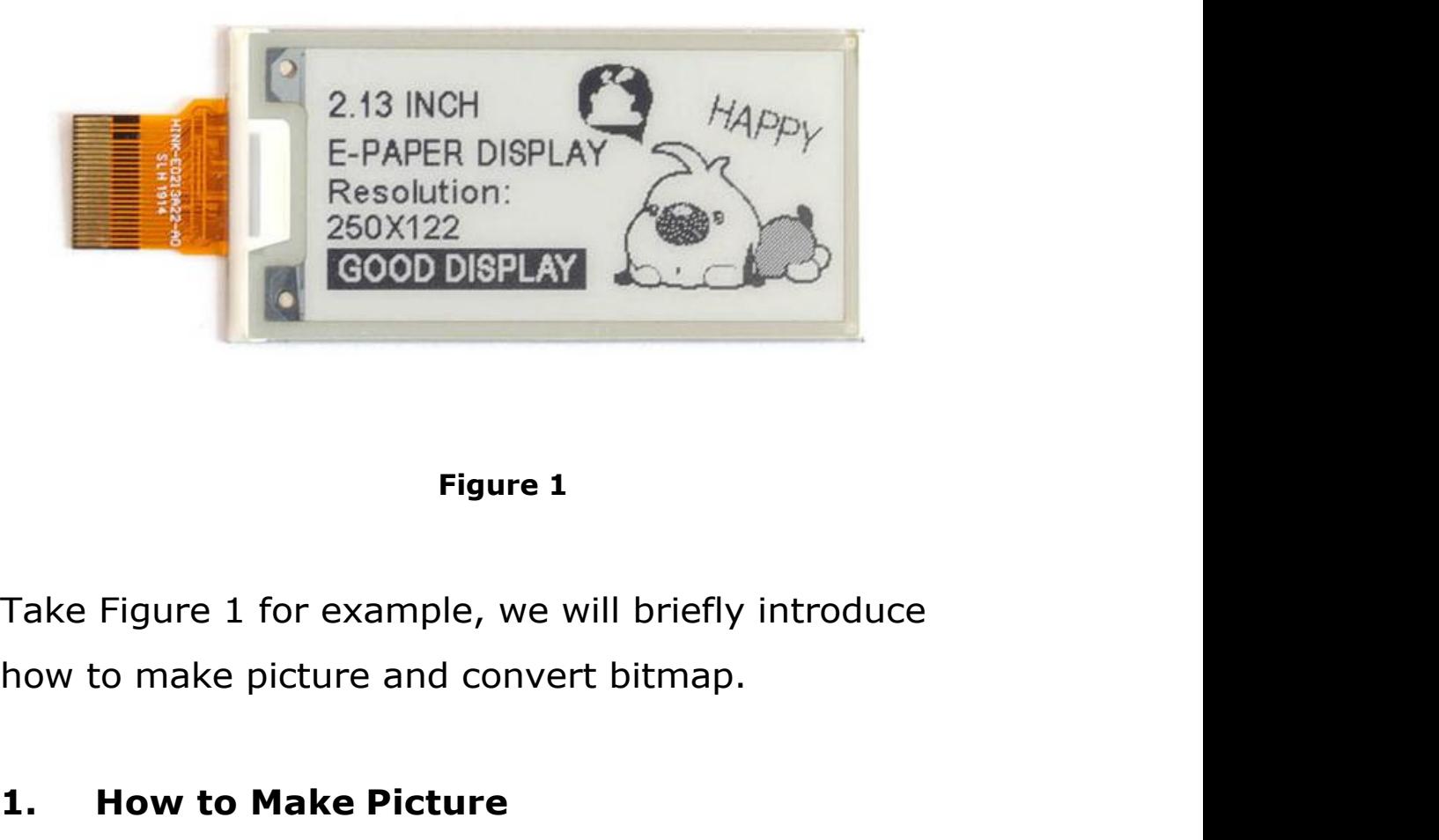

**1.1.**<br> **1.1.**<br> **1.1.** 

Figure 1<br>Take Figure 1 for example, we will briefly introduce<br>how to make picture and convert bitmap.<br>1. **How to Make Picture**<br>Make a pure black and white picture of 250\*122<br>resolution (gray scale is not supported), and sa Figure 1<br>Take Figure 1 for example, we will briefly introduce<br>how to make picture and convert bitmap.<br>1. How to Make Picture<br>Make a pure black and white picture of 250\*122<br>resolution (gray scale is not supported), and save Take Figure 1 for example, we will briefly introduce<br>how to make picture and convert bitmap.<br>1. How to Make Picture<br>Make a pure black and white picture of 250\*122<br>resolution (gray scale is not supported), and save it as<br>a

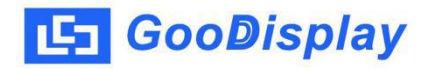

**2. Bitmap Conversion**<br> **2. Bitmap Conversion**<br> **2. Bitmap Conversion**<br> **2. Distripce Conversion**<br> **2. Bitmap Conversion**<br> **2. Bitmap Conversion**<br> **2. Bitmap Conversion CooDisplay** Picture Production and Bitmap Conversion<br> **2.** Bitmap Conversion<br>
Open *Image2lcd.exe* in the RAR package. Parameter<br>
setting is shown in Figure 2:<br> **2.1** Open the picture; **SooDisplay** Picture Production and Bitmap Conversion<br> **Solution 2:**<br>
Open *Image2lcd.exe* in the RAR package. Parameter<br>
setting is shown in Figure 2:<br> **2.1** Open the picture;<br> **2.1** Open the picture; **2. Bitmap Conversion**<br> **2.1 Bitmap Conversion**<br> **2.1** Open *Image2lcd.exe* in the RAR package. Parameter<br>
setting is shown in Figure 2:<br> **2.1** Open the picture;<br> **2.2** "Output file type": Choose "C array (\*.c)"; **2. Bitmap Conversion**<br> **2. Bitmap Conversion**<br>
Open *Image2lcd.exe* in the RAR package. Parameter<br>
setting is shown in Figure 2:<br> **2.1** Open the picture;<br> **2.2** "Output file type": Choose "*C array (\*.c)"*;<br> **2.3** "*S* **2. Bitmap Conversion**<br>
Open *Image2lcd.exe* in the RAR package. Parameter<br>
setting is shown in Figure 2:<br> **2.1** Open the picture;<br> **2.2** "*Output file type"*: Choose "*C array (\*.c)"*;<br> **2.3** "*Scan mode"*: Choose "*Ver* **2.4** "**Bitmap Conversion**<br>
Open *Image2lcd.exe* in the RAR package. Parameter<br>
setting is shown in Figure 2:<br> **2.1** Open the picture;<br> **2.2** "Output file type": Choose "*C array (\*.c)"*;<br> **2.3** "*Scan mode"*: Choose "*Ver* 

- 
- 
- 
- 
- Open *Image2lcd.exe* in the RAR package. Parameter<br>setting is shown in Figure 2:<br>**2.1** Open the picture;<br>**2.2** "Output file type": Choose "*C array (\*.c)"*;<br>**2.3** "*Scan mode"*: Choose "*Vertical Scan"*;<br>**2.4** "*BitsPixel"* ng is shown in Figure 2:<br>
Open the picture;<br>
'Output file type": Choose "C array (\*.c)";<br>
'Scan mode": Choose "Vertical Scan";<br>
'BitsPixel": Choose "monochrome";<br>
'Max Width and Height": Fill in "250" and "122",<br>
and click **2.3** "*Scan mode"*: Choose "*Vertical Scan"*;<br> **2.4** "*BitsPixel"*: Choose "*monochrome"*;<br> **2.5** "*Max Width and Height"*: Fill in "250" and "122",<br>
and click the arrow to confirm;<br> **F Indue head data**<br> **F Anticone p**

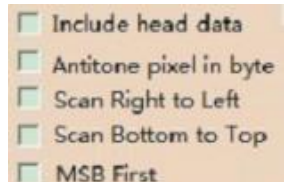

- **2.4** "*BitsPixel"*: Choose "*monochrome"*;<br> **2.5** "*Max Width and Height"*: Fill in "250" and "122",<br>
and click the arrow to confirm;<br>
<br> **F** *Kether pixelin byte*<br> **2.6 F** *Kether b Top*<br> **2.6 F** *MSB First*<br> **2.7** " color; **2.8** Click "*Save*" to save the array as a file of "*.c*";<br> **2.8** Click "*Save*" to save the array as a file of "*.c*";<br> **2.8** Click "*Save*" to save the array as a file of "*.c*";<br>
2.9 Replace the corresponding array in **Exam Right to Left**<br> **2.6** Replace the corresponding array in the program<br> **2.7** "Reverse color": Tick if you don't want to reverse<br>
color;<br> **2.8** Click "*Save"* to save the array as a file of ".c";<br> **2.9** Replace the cor E Scan Bight to Let<br>
I Scan Bight to Let<br>
In Scan Botton to Top<br>
NSB First<br>
NReverse color": Tick if you don't want to reverse<br>
color;<br>
Click "*Save"* to save the array as a file of ".c";<br>
Replace the corresponding array i
- 
- 

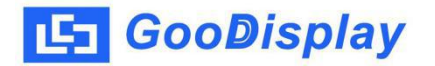

| Image2Lcd v3.2                                                                                                    |                                                                                      |                                                                        |                                                                                      | $-$ 0<br>$\infty$ |
|----------------------------------------------------------------------------------------------------|--------------------------------------------------------------------------------------|------------------------------------------------------------------------|--------------------------------------------------------------------------------------|-------------------|
| C.<br>G<br>g<br>Open<br>Save<br>Batch                                                                                                    | $\boxed{4}$<br>63<br>⇚<br>Reload<br>Up<br>Set                                        | $\Rightarrow$<br>◉<br>Help<br><b>Next</b>                              | 121<br>About                                                                         |                   |
| $\cdot$<br>$C$ array $(*c)$<br>$\ddot{\phantom{0}}$<br>Vertical Scan<br>monochrome<br>$\blacktriangledown$<br>$\blacktriangleright$<br>122<br>250 | 2.13 INCH<br><b>E-PAPER DISPLAY</b><br>Resolution:<br>250X122<br><b>GOOD DISPLAY</b> | HAPPY                                                                  | 2.13 INCH<br><b>E-PAPER DISPLAY</b><br>Resolution:<br>250X122<br><b>GOOD DISPLAY</b> | HAPPY             |
| Include head data<br>Antitone pixel in byte<br>Scan Right to Left<br>Scan Bottom to Top<br><b>MSB</b> First                                       | Default<br><b>Brightness:</b><br>Contrast<br>Adjust 256 Color 4096 Color-            | <b>V</b> Reverse color<br>16-bit-Color<br>18-bit-Color<br>24-bit-Color | Normal<br>$\blacktriangledown$<br>32-bit-Color<br>Register                           |                   |
| Input image: 250x122                                                                                                    | 1.bmp (250,122)                                                                      | Output image: (250,122)                                                |                                                                                      |                   |
|                                                                                                    |                                                                                      | <b>Figure 2</b>                                                        |                                                                                      |                   |